### **Уважаемые студенты!**

#### **Вам необходимо выполнить следующее:**

Задание:

- Изучить теорию;
- Написать краткий конспект
- Выполнить задания 1-5 **Результаты работы, фотоотчет, предоставить преподавателю на**

**e-mail:** [v.vika2014@mail.ru](mailto:v.vika2014@mail.ru)

### **При возникновении вопросов по приведенному материалу**

**обращаться по следующему номеру телефона: (072)1744922**

*ВНИМАНИЕ!!! При отправке работы, не забывайте указывать ФИО студента, наименование дисциплины, дата проведения занятия (по расписанию).*

# **Тема: Поиск и применение шаблона**

В Microsoft Visio 2010 можно использовать встроенные шаблоны, создавать собственные и искать подходящие шаблоны на веб-сайте Office.com. На сайте Office.com представлен широкий набор популярных шаблонов Microsoft Visio, включая схемы процессов, схемы сетей и планы этажей зданий.

Чтобы найти и применить шаблон в приложении Microsoft Visio, выполните указанные ниже действия.

- 1. На вкладке **Файл** выберите команду **Создать**.
- 2. В разделе **Выберите шаблон** выполните одно из указанных ниже действий.
	- o Чтобы использовать один из встроенных шаблонов, в разделе **Категории шаблонов** выберите нужную категорию и шаблон, а затем нажмите кнопку **Создать**.
	- o Чтобы повторно использовать шаблон, выберите его в разделе **Последние использовавшиеся шаблоны** и нажмите кнопку **Создать**.
	- o Чтобы использовать ранее созданный шаблон, в разделе **Другие способы приступить к работе** выберите пункт **Из существующего документа**, перейдите к нужному файлу и нажмите кнопку **Создать новый**.
	- o Чтобы найти шаблон на сайте Office.com, в разделе **Другие способы приступить к работе** выберите пункт **Шаблоны Office.com**, затем нужный шаблон и нажмите кнопку **Загрузить**, чтобы загрузить шаблон с сайта Office.com на компьютер.

Примечание. Шаблоны на сайте Office.com можно также искать прямо из Microsoft Visio. Для поиска шаблонов на сайте Office.com выберите в разделе **Другие способы** 

**приступить к работе** пункт **Шаблоны Office.com**. В поле **Поиск шаблонов на Office.com** введите одно или несколько условий поиска и нажмите кнопку со стрелкой.

#### **Задание 1**

- 1. Откройте **Microsoft Visio 2010** (Пуск Все программы Microsoft Office Microsoft Visio 2010).
- 2. Создайте документ на основе шаблона **Простая схема**. Для этого:
	- o В разделе **Категории шаблонов** щелкните категорию **Общие**.
	- o В выбранной категории щелкните шаблон **Простая схема**.
	- o Нажмите кнопку **Создать**.
- 3. Закройте созданный документ.
- 4. Создайте документ на основе шаблона Office.com **Карта проблем**. Для этого:
	- o На вкладке **Файл** щелкните **Создать**.
	- o В разделе **Другие способы приступить к работе** щелкните пункт **Шаблоны Office.com**.

oВ поле **Поиск шаблонов на Office.com** впишите текст для поиска «схемы» и [щелкните кнопку](http://blog.engexp.ru/wp-content/uploads/2014/01/01_01sm1.jpg) **Начать поиск** (см. [Рис.](http://www.intuit.ru/studies/courses/12247/1179/lecture/19707?page=1#image.1.1) 1).

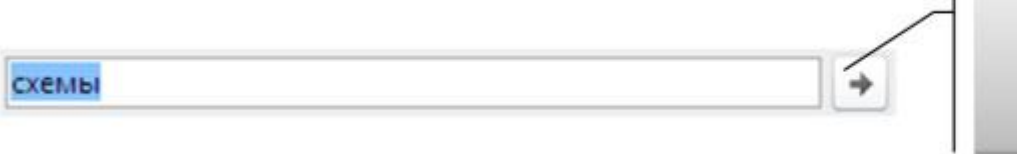

Кнопка «Начать поиск»

 $\mathbf{1}$ 

**Рис 1.** Поиск шаблона Office.com

- o Среди найденных шаблонов щелкните **Карта проблем**.
- o Нажмите кнопку **Загрузить**.
- 5. Закройте созданный документ.
- 6. Создайте документ на основе недавно использовавшего шаблона **Простая схема**. Для этого:
	- o На вкладке **Файл** щелкните **Создать**.
	- o В разделе **Последние использовавшиеся шаблоны** щелкните шаблон **Простая схема**.
	- o Нажмите кнопку **Создать**.
- 7. Закройте созданный документ.

# **Создание схемы**

- 1. На вкладке **Файл** выберите **Создать**.
- 2. В разделе **Выберите шаблон** в группе **Другие способы приступить к работе** выберите вариант **Новый документ**.
- 3. Нажмите кнопку **Создать**.

Когда откроется шаблон схемы, большая часть пространства будет занята пустой страницей схемы. Рядом будет находиться окно **Фигуры**, содержащее различные наборы элементов с фигурами (см. [Рис.](http://www.intuit.ru/studies/courses/12247/1179/lecture/19707?page=1#image.1.2) 2).

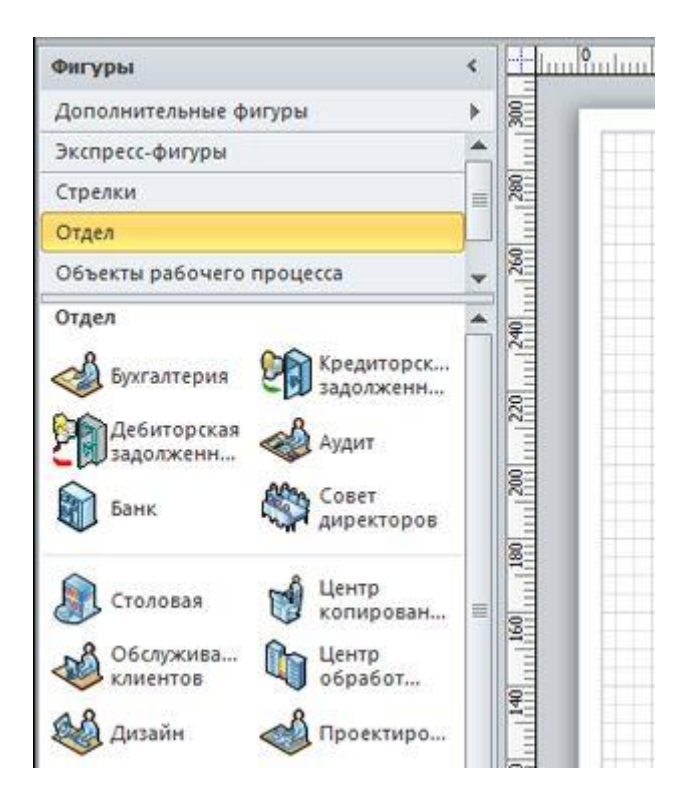

**Рис. 2.** Окно «Фигура»

Наборы элементов можно отличить по названиям в верхней части окна **Фигуры**; возможно, чтобы просмотреть все наборы элементов, нужно будет прокрутить область названий. Если щелкнуть название набора элементов, фигуры из этого набора появятся в области ниже.

Для добавления набора элементов в окно **Фигуры** выполните действия.

- 1. В окне **Фигуры** щелкните **Дополнительные фигуры**.
- 2. В открывшемся списке наведите мышь на название категории нужного набора элементов, затем щелкните название набора элементов.

Выбранный набор элементов появится в окне **Фигуры**.

#### **Задание 2**

- 1. Создайте новый документ. Для этого:
	- o На вкладке **Файл** выберите **Создать**.
	- o В разделе **Другие способы приступить к работе** щелкните **Новый документ**.
	- o Нажмите кнопку **Создать**.
- 2. Отобразите в окне **Фигуры** следующие наборы элементов: **Фигуры схемы аудита**; **Общие блоки**; **Простые фигуры**; **Фигуры временной шкалы**. Для этого выполните действия:
	- o В окне Фигуры щелкните **Дополнительные фигуры**.
	- o В открывшемся списке наведите мышь на название категории нужного набора элементов, затем щелкните название набора элементов:
		- Бизнес Бизнес-процесс Фигуры схемы аудита;
		- Общие Общие блоки;
		- Общие Простые фигуры;
- Расписания Фигуры временной шкалы.
- 3. Просмотрите фигуры каждого набора элементов. Для этого в окне **Фигуры** щелкните название набора и просмотрите список фигур.
- 4. Измените вид отображения фигур набора **Фигуры схемы аудита** на **Значки и данные**. Для этого:
	- o Щелкните называние набора **Фигуры схемы аудита** правой кнопкой мыши.
	- o В открывшемся контекстном меню выберите **Вид Значки и данные**.
- 5. Закройте наборы элементов **Фигуры временной шкалы** и **Блоки**. Для этого:
	- o Щелкните название набора правой кнопкой мыши.
	- o В открывшемся контекстном меню выберите **Закрыть**.

# **Добавление фигуры на схему**

- 1. В окне **Фигуры** щелкните нужную фигуру, удерживайте нажатой кнопку мыши.
- 2. Перетащите фигуру на страницу схемы.

#### **Задание 3**

- 1. Перетащите на страницу схемы фигуры (см. [Рис. 3\)](http://www.intuit.ru/studies/courses/12247/1179/lecture/19707?page=2#image.1.3):
	- o **Оконченная фигура** (набор элементов **Фигуры схемы аудита**);
	- o **Прямоугольник** (набор элементов **Экспресс-фигуры**);
	- o **Ручной ввод** (набор элементов **Фигуры схемы аудита**);

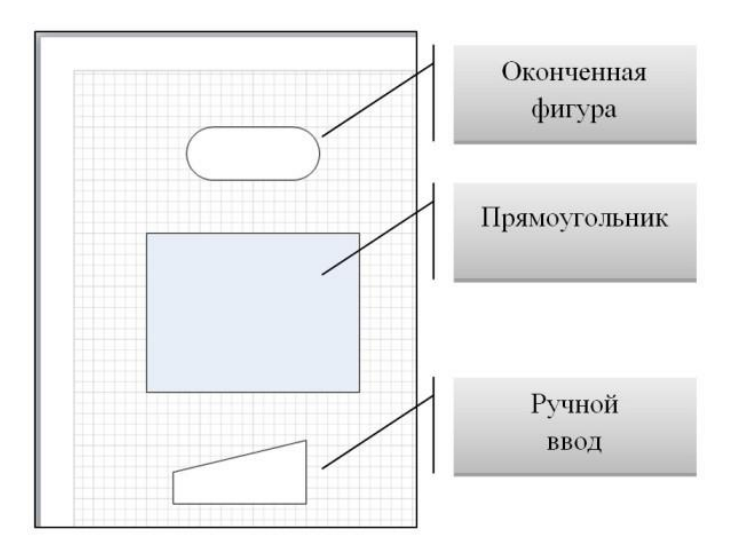

**Рис. 3.** Добавление фигуры на схему

2. Уменьшите размеры прямоугольника, используя размерные маркеры (см. [Рис. 4\)](http://www.intuit.ru/studies/courses/12247/1179/lecture/19707?page=2#image.1.4).

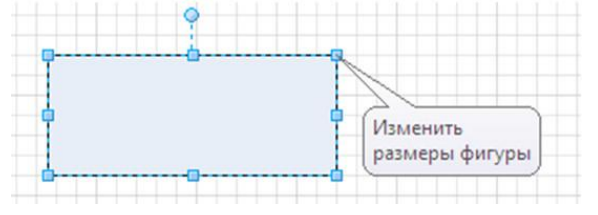

**Рис. 4.** Изменение размера фигуры

- 3. Измените цвет заливки прямоугольника на белый. Для этого:
	- o Выделите прямоугольник (щелкните по нему левой клавишей мыши).
- o На вкладке **Главная** в группе **Фигура** щелкните кнопку со списком **Заливка**.
- o В открывшемся списке вариантов заливок выберите белый цвет.
- 4. Выровняйте центры фигур по вертикали. Для этого:
	- o Выделите все фигуры, щелкнув на вкладке **Главная** в группе **Редактирование** кнопку со списком **Выделить** и**Выделить все**.
	- o На вкладке **Главная** в группе **Упорядочить** щелкните кнопку со списком **Положение** и выберите **Выровнять по центру**.
- 5. Выровняйте интервалы между фигурами. Для этого:
	- o Выделите все фигуры (если они еще не выделены), щелкнув на вкладке **Главная** в группе **Редактирование** кнопку со списком. **Выделить** и **Выделить все**.
	- o На вкладке **Главная** в группе. **Упорядочить** щелкните кнопку со списком **Положение** и выберите **Интервалы между фигурами** — **Распределить по вертикали**.

# **Добавление соединителя между двумя фигурами**

Чтобы соединить две фигуры на схеме выполните указанные ниже действия.

- 1. На вкладке **Главная** в группе **Сервис** щелкните кнопку **Соединительная линия**.
- 2. Наведите указатель мыши на **точку соединения фигуры** (синий крестик на стороне фигуры), от которого должна быть построена соединительная линия, точка соединения будет выделена в красный квадратик.
- 3. Прижмите левую клавишу мыши.
- 4. Протащите линию до точки соединения второй фигуры, к которой должна быть проведена линия.
- 5. Отпустите клавишу мыши.

#### **Задание 4**

Соедините друг с другом фигуры схемы, созданные в ходе выполнения задания 3 (см. [Рис.](http://www.intuit.ru/studies/courses/12247/1179/lecture/19707?page=2#image.1.5)  [5\)](http://www.intuit.ru/studies/courses/12247/1179/lecture/19707?page=2#image.1.5).

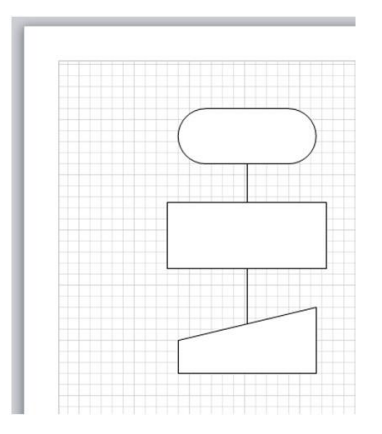

**Рис. 5.** Соединение фигур на схеме

Для этого:

- 1. На вкладке **Главная** в группе **Сервис** щелкните кнопку **Соединительная линия**.
- 2. Соедините **Оконченную фигуру** и **Прямоугольник**. Для этого:
- o Наведите указатель мыши на нижнюю точку соединения **Оконченной фигуры** (точка соединения должна быть выделена в красный квадратик).
- o Прижмите левую клавишу мыши.
- o Протащите линию до верхней точки соединения **Прямоугольника** (точка соединения должна быть выделена в красный квадратик).
- o Отпустите клавишу мыши.
- 3. Аналогичным образом соедините **Прямоугольник** и фигуру **Ручной ввод**.

# **Добавление текста в фигуры или на страницу**

### **Добавление текста в фигуру**

- 1. Выделите фигуру, в которую нужно добавить текст.
- 2. Введите нужный текст.
- 3. Как только будет начат ввод, Microsoft Visio переключит выделенную фигуру в режим редактирования текста. Чтобы добавить еще одну строку текста, нажмите клавишу **[ENTER]**.
- 4. После завершения ввода щелкните пустую область на странице или нажмите клавишу **[ESC]**.
- 5. Снова выделите фигуру. В области текста появится маленький желтый управляющий маркер. Перетащите этот маркер, чтобы переместить текст.

#### **Добавление текста на страницу**

- 1. На вкладке **Главная** в группе **Сервис** выберите инструмент **Текст**.
- 2. Щелкните пустую область на странице, после чего появится текстовое поле.
- 3. Введите нужный текст.
- 4. Чтобы завершить работу с инструментом **Текст**, на вкладке **Главная** в группе **Сервис** выберите инструмент **Указатель**.

Теперь текстовое поле имеет те же характеристики, что и другие фигуры. Можно выделить это поле и изменить текст, перетащить поле в другую часть страницы или отформатировать текст с помощью групп **Шрифт** и **Абзац** на вкладке **Главная**.

### **Задание 5**

- 1. Добавьте текст в фигуры (см. [Рис. 6\)](http://www.intuit.ru/studies/courses/12247/1179/lecture/19707?page=2#image.1.6).
	- o В **Оконченную фигуру** Управление внутренними аудитами предприятия.
	- o В **Прямоугольник** Разработка и корректировка программы внутренних аудитов предприятия на год.
	- o В фигуру **Ручной ввод** Назначение ведущего аудитора и группы аудита для проведения текущих аудитов.

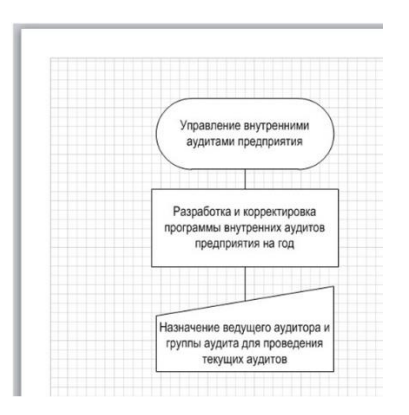

**Рис. 6.** Добавление текста в фигуру

Для этого:

- o На вкладке **Главная** в группе **Сервис** выберите инструмент **Указатель**.
- o Щелкните фигуру, в которую добавляется текст.
- o Введите текст с клавиатуры.
- o Измените размер шрифта или фигуры так, чтобы текст хорошо размещался внутри фигуры.
- 2. Добавьте на страницу текст «Начальник отдела качества» (см. [Рис. 7\)](http://www.intuit.ru/studies/courses/12247/1179/lecture/19707?page=2#image.1.7). Для этого:
	- o На вкладке **Главная** в группе **Сервис** выберите инструмент **Текст**.
	- o Щелкните пустую область страницы для размещения текста слева от фигуры **Прямоугольник**.
	- o Введите текст с клавиатуры.
	- o Отформатируйте текст.
	- o Закончите работу с инструментом **Текст**, выбрав инструмент **Указатель**.
	- o Скопируйте текстовый блок и расположите его напротив фигуры **Ручной ввод**.

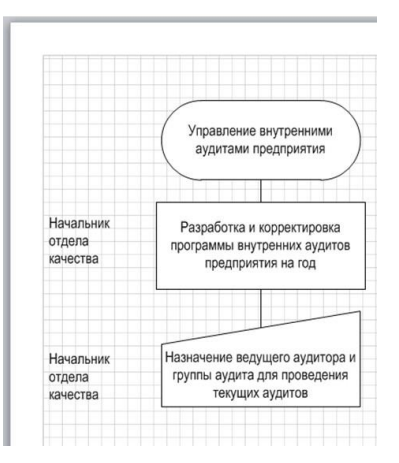

**Рис. 7.** Добавление текста на страницу